# ACL Risk Estimator

Team E2Big 2/7/2017

# Members

**Team Lead** Eric Widmann

**Tech Lead** Erik Skogfeldt

**Graduate Consultant** Assem Upadhyay

**Graduate Consultant** Oraneeth Varma Rudraraju

**Developer** Chetan Chaurasiya

> **Developer** Mike Wallace

**Developer** Bryce Williams

**Developer** Nathan Zurcher

#### Expected Environments of Use

- High School/College Athletic **Facilities**
- Home Filming Operations
- **Medical Offices**

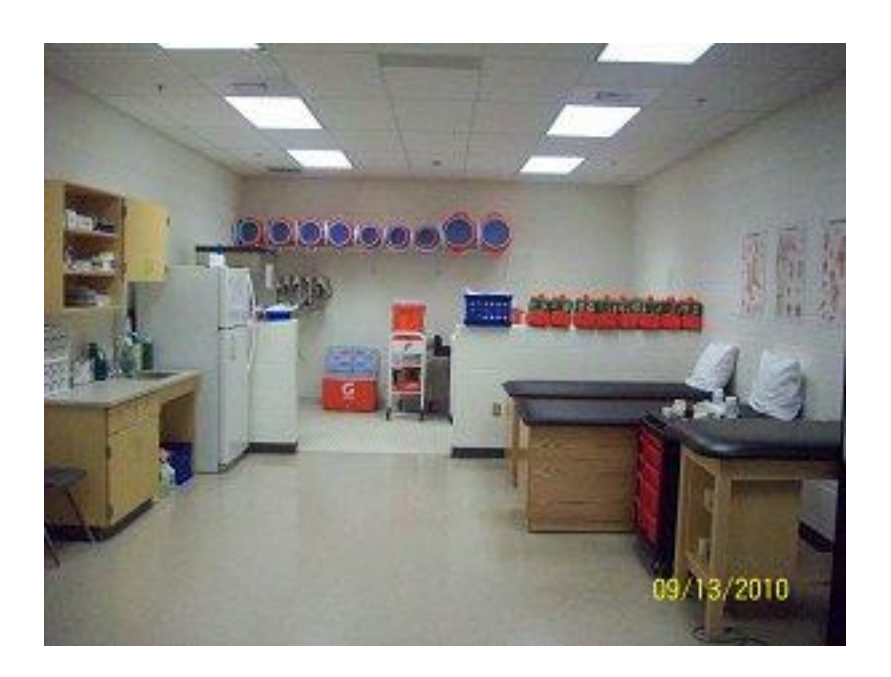

### Expected General Users

- High School/College Coaches
- Medical Professionals
- Athletes (maybe)

*"It is important to point out that one cannot design a user experience, only design for a user experience" (Preece, Sharp, and Rogers)* 

## Use Scenario I: Vanilla User

#### **Name: Coach Jim Brown**

#### **Background:**

Jim is the coach of a football team at a rural high school in Upper Michigan. Last season his star RB Nathan Stevens was incapacitated by an ACL injury. After the injury, the regions athletic trainer informed Jim of a website he could use to get professional evaluation regarding proneness to ACL injury for his athletes. The trainer claimed it could be achieved by simply uploading a video of a vertical drop test.

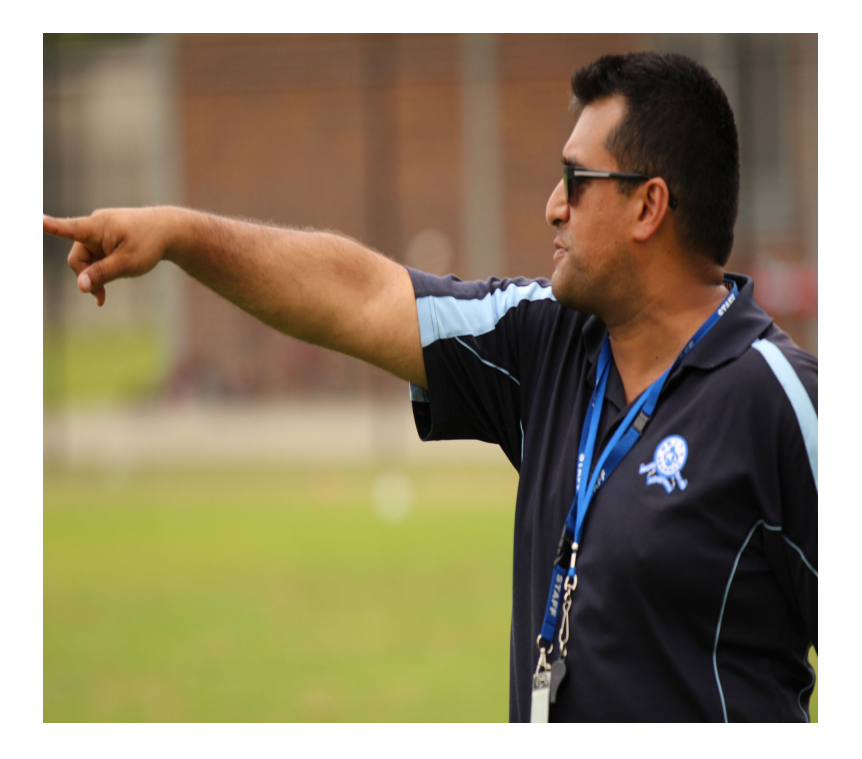

## Step 1: Account Creation

Back in the locker room, Jim investigates the ACL Risk Estimator website he'd been referred to on his smartphone's web browser. He's greeted by a simplistic login page and taps the "Register now" link.

*Assumption 1: Smart phones and related cameras are so pervasive, even your football coach should have one.*

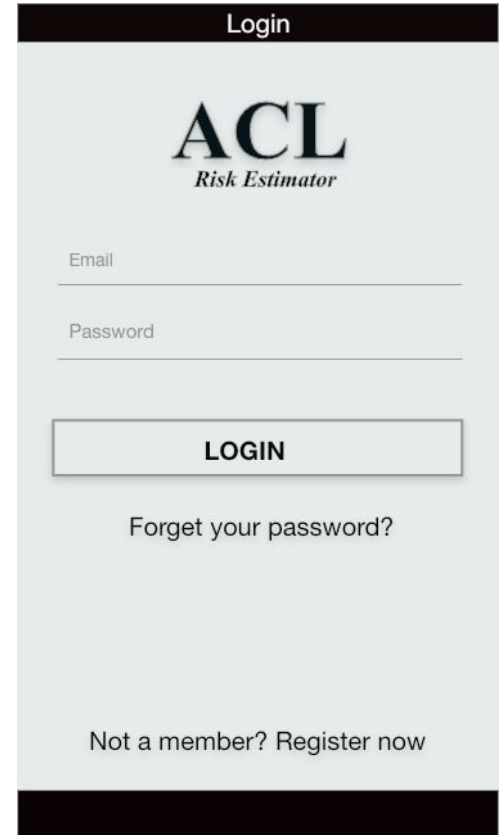

## Account Creation Continued

Jim easily maneuvers the data entry fields for his account creation and is quickly granted access to the site. Upon hitting **Submit** the app provides feedback signifying his success in creating an account.

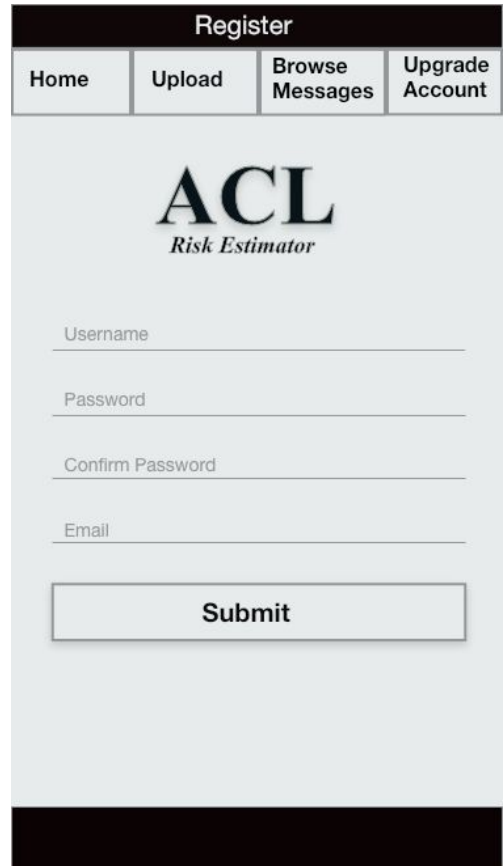

# Step 2: Video Upload

After a *quick* glance at a description of the site and required properties of video uploads on the **Home** page, Jim taps the **Upload** tab. He goes to retrieve Nathan's brother Gregor, and films him performing a vertical drop test from a bench as instructed by the site.

*Assumption 2: A coach has basic knowledge of how to navigate a smartphone environment and film on a smartphone.*

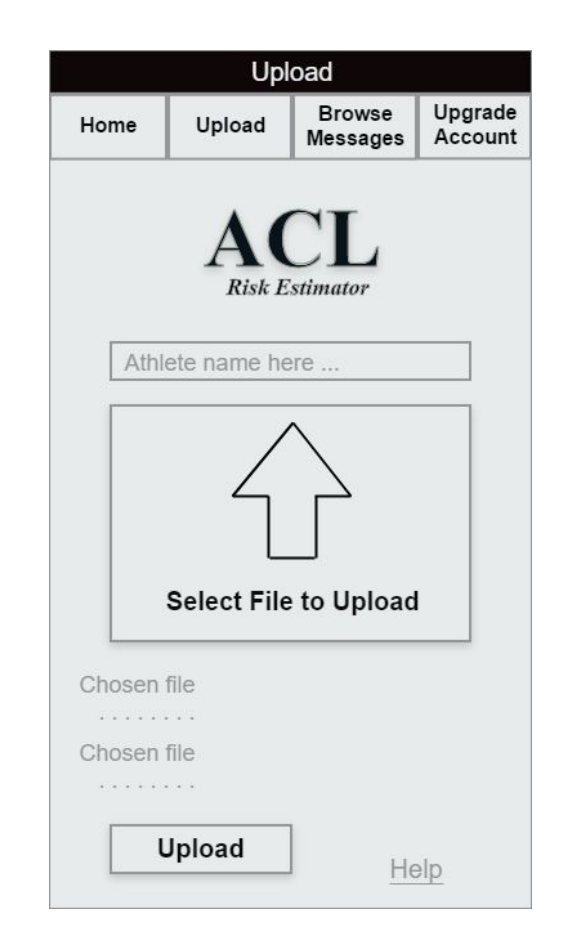

# Video Upload Continued

Upon completion, Jim taps the "Select File to Upload" image and uses his device's directory navigation system to select the file. He types in Gregor's name and hits the **Upload** button. Oops, an error appears informing Jim the *video is too long*, exceeding the *15 second maximum*. Coach refilms Gregor and tries again, this time to success verified by feedback text. On the Home page Jim sees a list of videos he's uploaded.

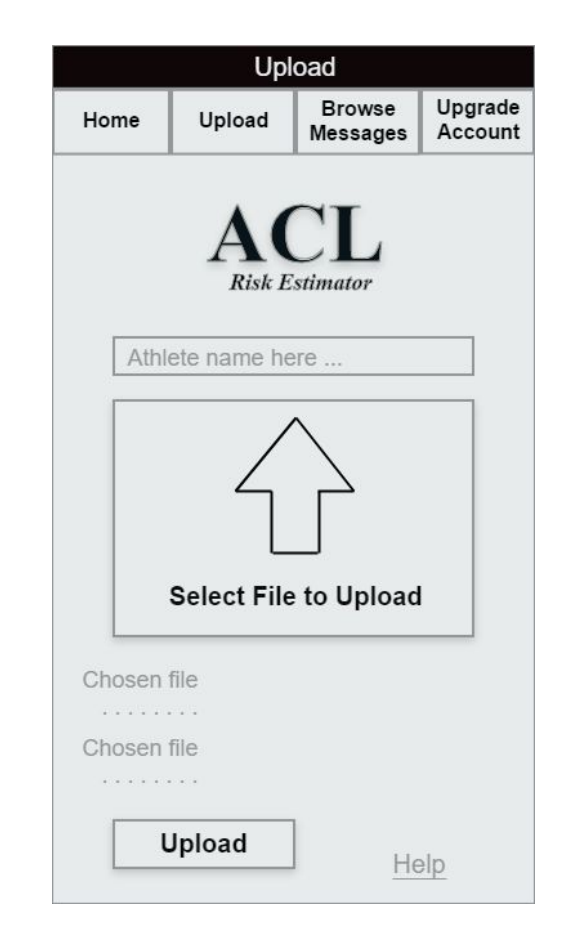

# Step 3: Feedback

A few days later, Jim receives an email stating his video for Gregor has been evaluated. He clicks the link in the email, and is brought to the login page. Once logged in he finds *Kyle has been rated a 9 on a scale of 10 for being prone to ACL injury (very high risk)*. The professional providing the feedback has listed recommendations given the severity of the evaluation. Jim has the ability to respond to the professional with any questions in a text box below.

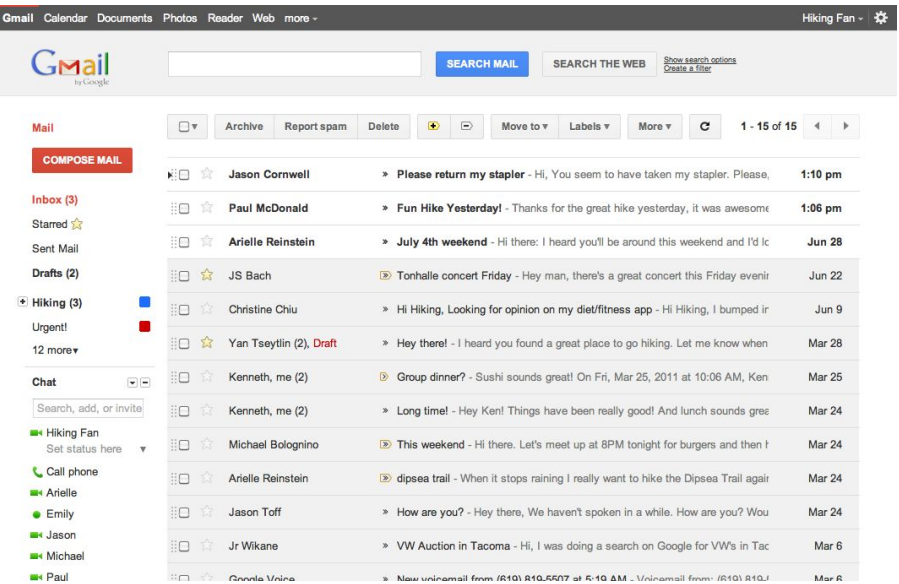

### Use Scenario II: Professional User

#### **Name: Trainer Debbie Smith**

#### **Background:**

Debbie is a qualified athletic trainer serving an entire county in Upper Michigan. She recognizes the severe need for greater medical resources in the UP having witnessed many preventable injuries. A fellow trainer in the next county over recommends she use a website called ACL Risk Estimator to help contribute to UP medical resources, a tool amplifying resources through the use of remote diagnostics.

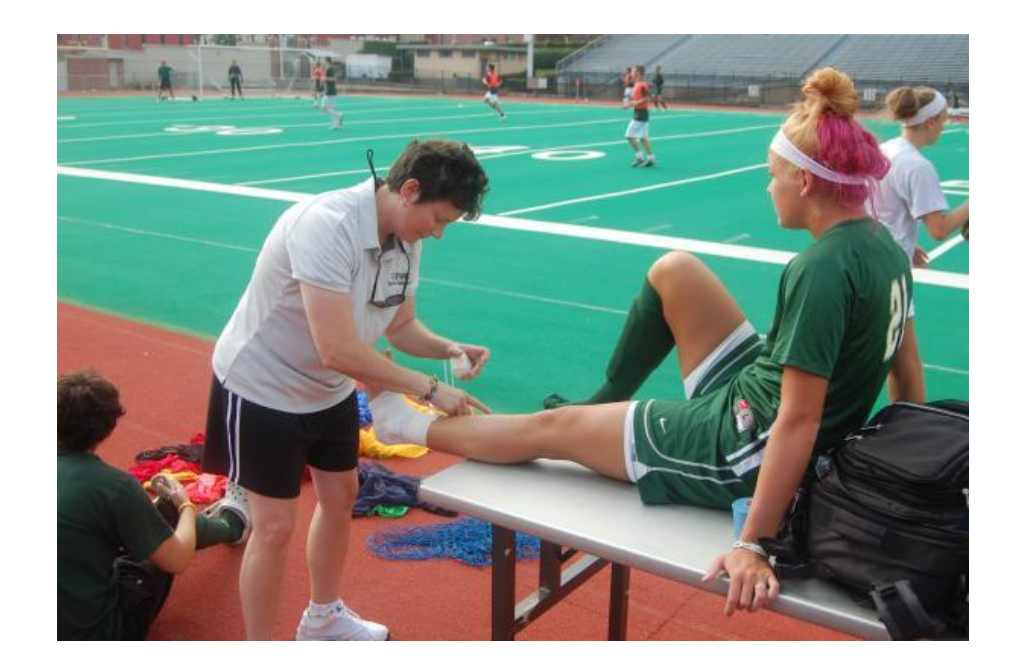

# Step 1: Account Creation/Activation

Similarly to Jim, Debbie goes through the same process to create account, however after she has created her vanilla account, she clicks the upgrade account tab to input the referral code provided by her colleague.

*Assumption 1: Professionals will only provide referrals to other professionals.*

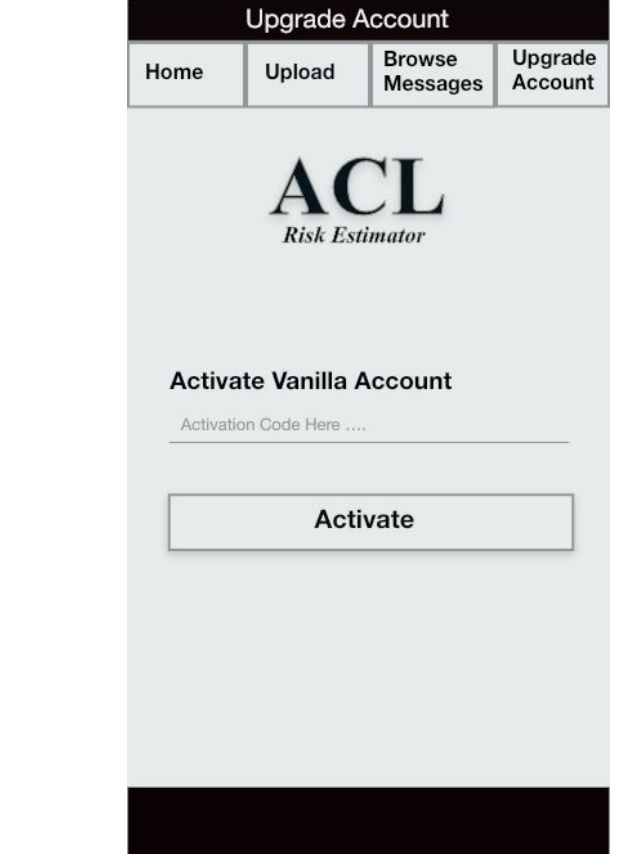

# Step 2: Browse Videos

After receiving a confirmation email, Debbie clicks the link in it and gets to work*.* After logging in again she browses the videos populated on her home page. She clicks the first one.

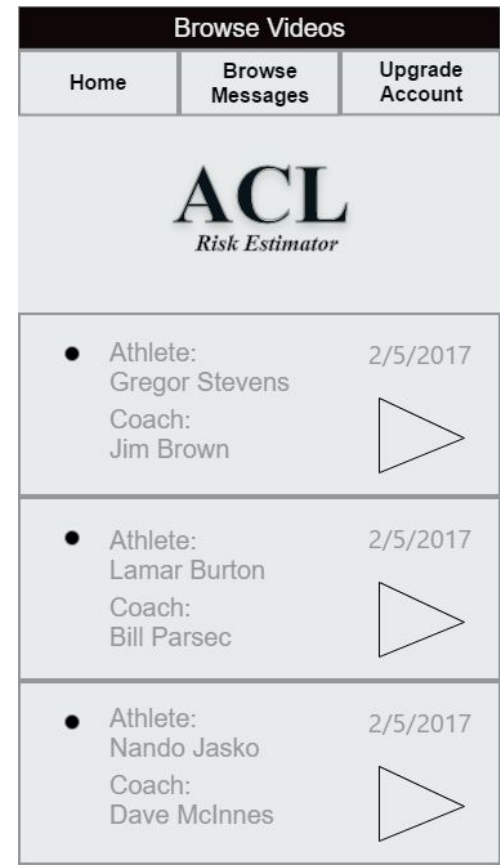

# Step 3: Watch and Rate

Debbie simply watches the video, clicks her evaluation rating on the radio button below the video, and leaves textual feedback for the uploader. If the user has any response, those will be directed to her inbox. After posting her evaluation the app provides feedback of success, and redirects her to the Home page.

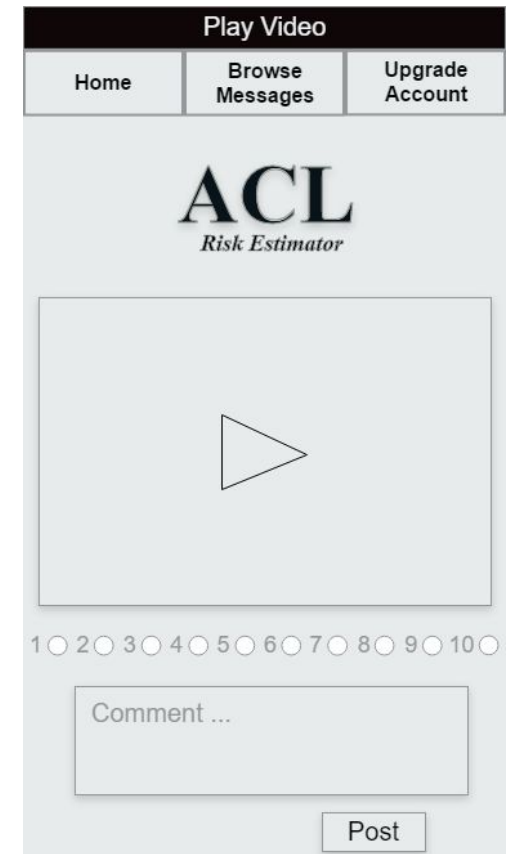

## Expected Errors/Issues

#### **Issues affecting all sites**

- SQL injection
- Unrelated/unnecessary postings
- Cross-site scripting

#### **Issues of practicality and technicality**

- Video length (must be < 15 seconds)
- Incorrect video format (must be MP3 format)
- Redundant uploads
- Comments (text limitations)
- Unsatisfactory video specifications

## Usability Concerns

- Reversal of Actions
- Consistency
- Offer Informative Feedback
- Proximity of Related Actions
- Search Function